# RemoteExec® Getting Started Guide Version 5

www.isdecisions.com

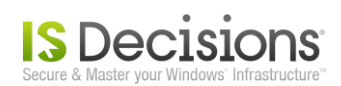

## **Table Of Contents**

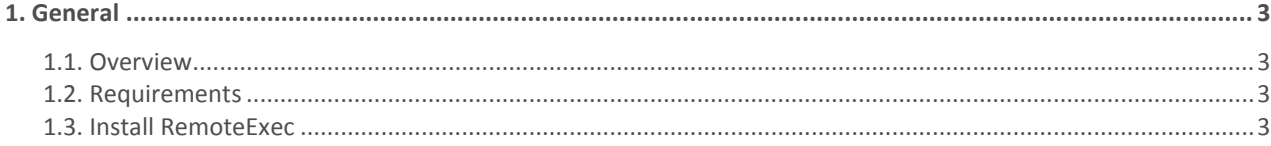

#### 

#### 

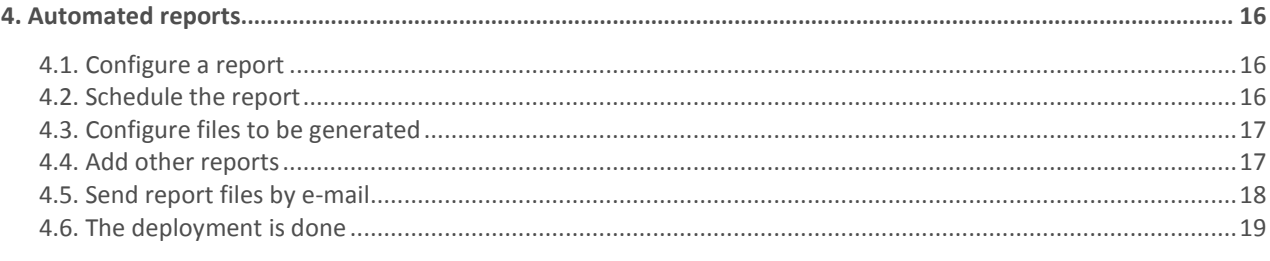

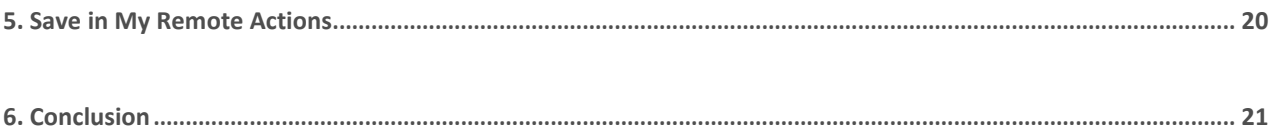

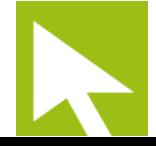

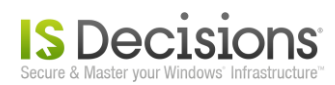

## <span id="page-2-0"></span>**1. General**

#### <span id="page-2-1"></span>**1.1. Overview**

*RemoteExec* allows administrators **to run programs remotely**. This is useful to deploy applications and update computers in *Windows* network.

### <span id="page-2-2"></span>**1.2. Requirements**

- **Administration console:** Windows 2000/XP/2003/Vista/2008/7/2008 R2 The *Service pack 4* and *MDAC* 2.6 are required for Windows 2000.
- **Target computers:** Windows 2000/XP/2003/Vista/2008/7/2008 R2 (no *Service pack* requirement)
- **Remote execution requirements:** The account running *RemoteExec* needs administrative rights on target computers and *Microsoft file and printer sharing* (*SMB TCP 445*) and *ICMP* (*ping*) should be enabled. These protocols also need to be allowed in any firewall between the administration console and target computers.

### <span id="page-2-3"></span>**1.3. Install RemoteExec**

The installation package *RemoteExec\_x86.exe* is available on *[IS Decisions](http://www.isdecisions.com/download/remoteexec.htm)* website. Just run this package to launch the installation wizard and follow the different steps.

**Choose your language preference.** 

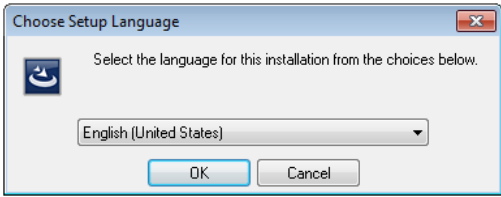

- Click *Next* on the *Welcome* tab.
- Accept the *License Agreement* after having read it.
- Enter your user/customer information and click on *Next*.

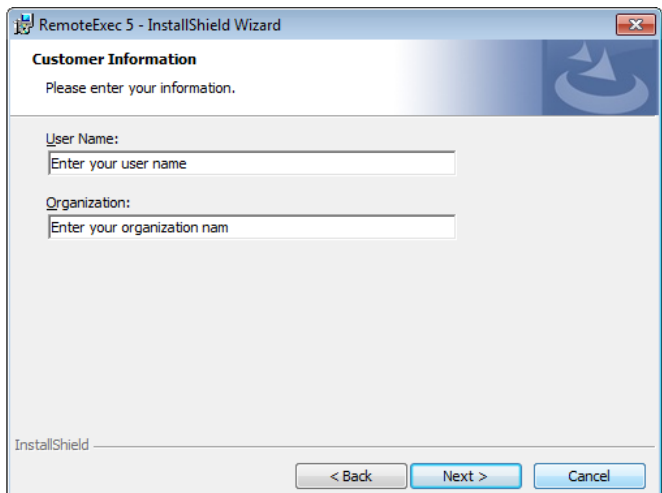

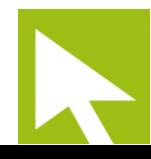

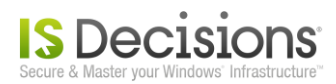

Select the installation folder path and click on *Next*.

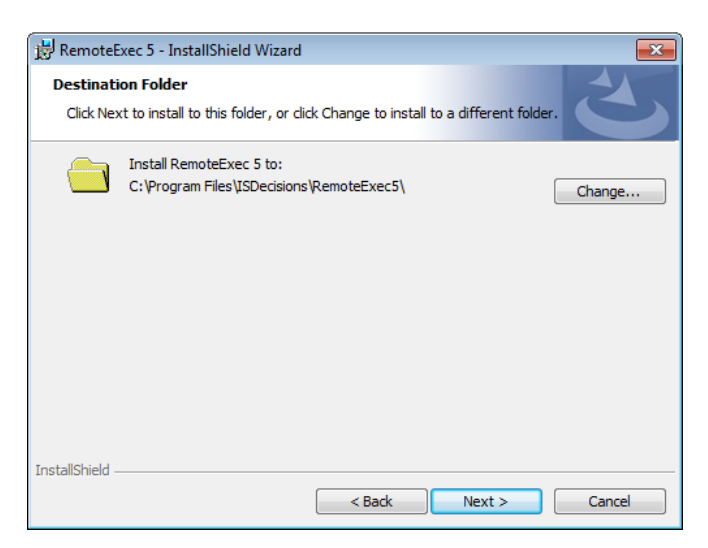

 You can choose a *Complete* (*Program* + *Documentations*) or a *Custom* installation. We advise you to select a *Complete* installation to begin as the documentation will be installed too. Click on *Next*.

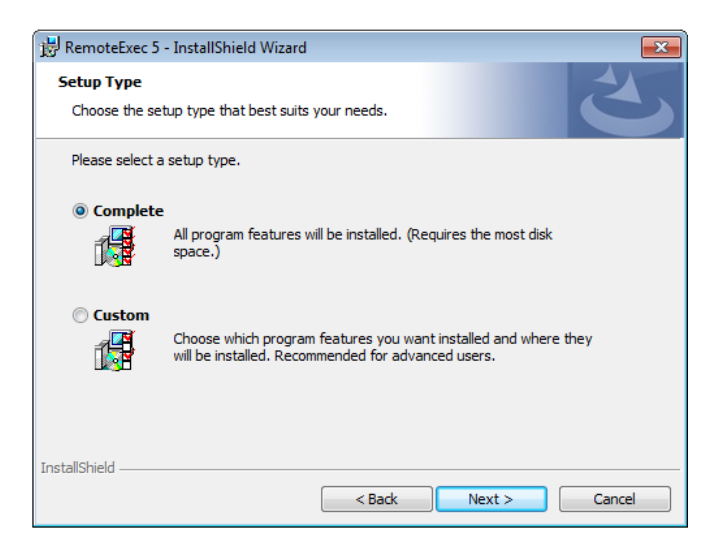

- A last tab informs you *RemoteExec* is ready to be installed. Click on *Install* button.
- *RemoteExec* is now installed and ready to run. Click on *Finish* to launch *RemoteExec Console*.

Once installed, *RemoteExec* and his documentation are accessible through *Windows Start* menu. By default *RemoteExec* is installed in *Evaluation mode*. To register your license, click on *Tools* menu then *License…* and copy/paste the *serial* delivered by our *[sales department](mailto:info@isdecisions.com)*.

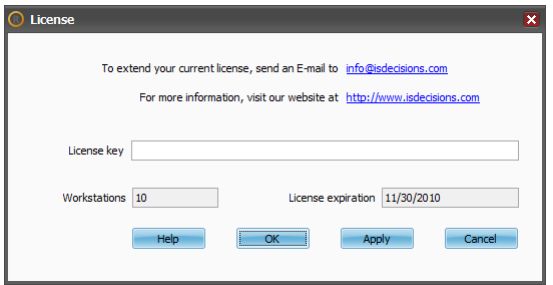

There is nothing more to install on target computers:

- **No agent.**
- **No client program.**
- **A default database is available and preset.**

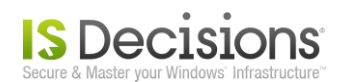

## <span id="page-4-0"></span>**2. First remote execution**

For your first remote execution, we will show you how to deploy *Acrobat Reader* (*version 9.4*) with *RemoteExec*. The *Filter* section is not used in this example.

### <span id="page-4-1"></span>**2.1. Download Acrobat Reader**

Download the full package of *Acrobat Reader* from the *Adobe* [web site.](http://www.adobe.com/products/reader/rdr_distribution1.html) The name of the file is *AdbeRdr940\_en\_US.exe*.

## <span id="page-4-2"></span>**2.2. Configure the Remote Action**

Open *RemoteExec* and in the *Configuration tree* go to *Remote Jobs/New Remote Job/File execution.* The main tab in the central windows (*Configuration* tab) is composed of three sections:

- *Settings* which allows you to enter all the *Remote Action* parameters.
- *Filter* to select different criteria to filter the computers with specific requirements/properties.
- *Target computers* to choose the machine where you want to remotely execute the configured *Action*.

In the first section named *Settings* select the installation package of Acrobat Reader as the file to execute. You also need to specify arguments to make the installation package run **silently**. By default this package is interactive and prompts a wizard which requests filling in information fields. Without the correct arguments, the remote execution would hang on target computers waiting for this information to continue.

For this particular package (*Acrobat Reader 9.4*) the arguments to run the installation silently are *"/sPB /rs*". In general, you can find these parameters in the documentation of the software you want to deploy. Leave the *Administrative* context option selected and make sure that the *Auto* option is selected too in order to automatically optimize some settings.

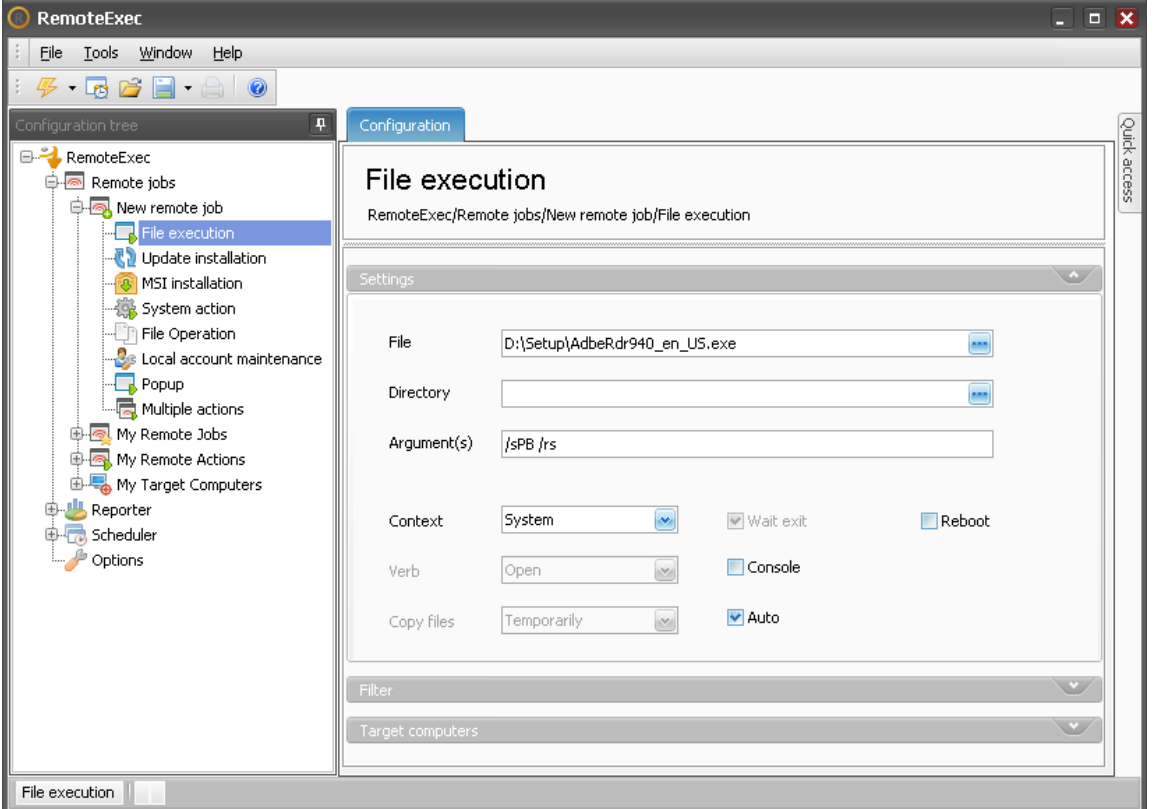

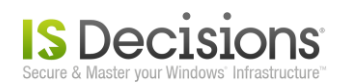

## <span id="page-5-0"></span>**2.3. Select Target computers**

The action to execute remotely is now configured and you need to select *Target computers* in the third section. You can either:

- Enter computer names or *IP addresses* one by one.
- Select them through the *Browser*.
- Type an *IP range*.
- Select a whole *Domain* or *Organizational Unit* to build the computer list dynamically at run time.
- Mix all the selection methods to obtain your *Target computers* list.

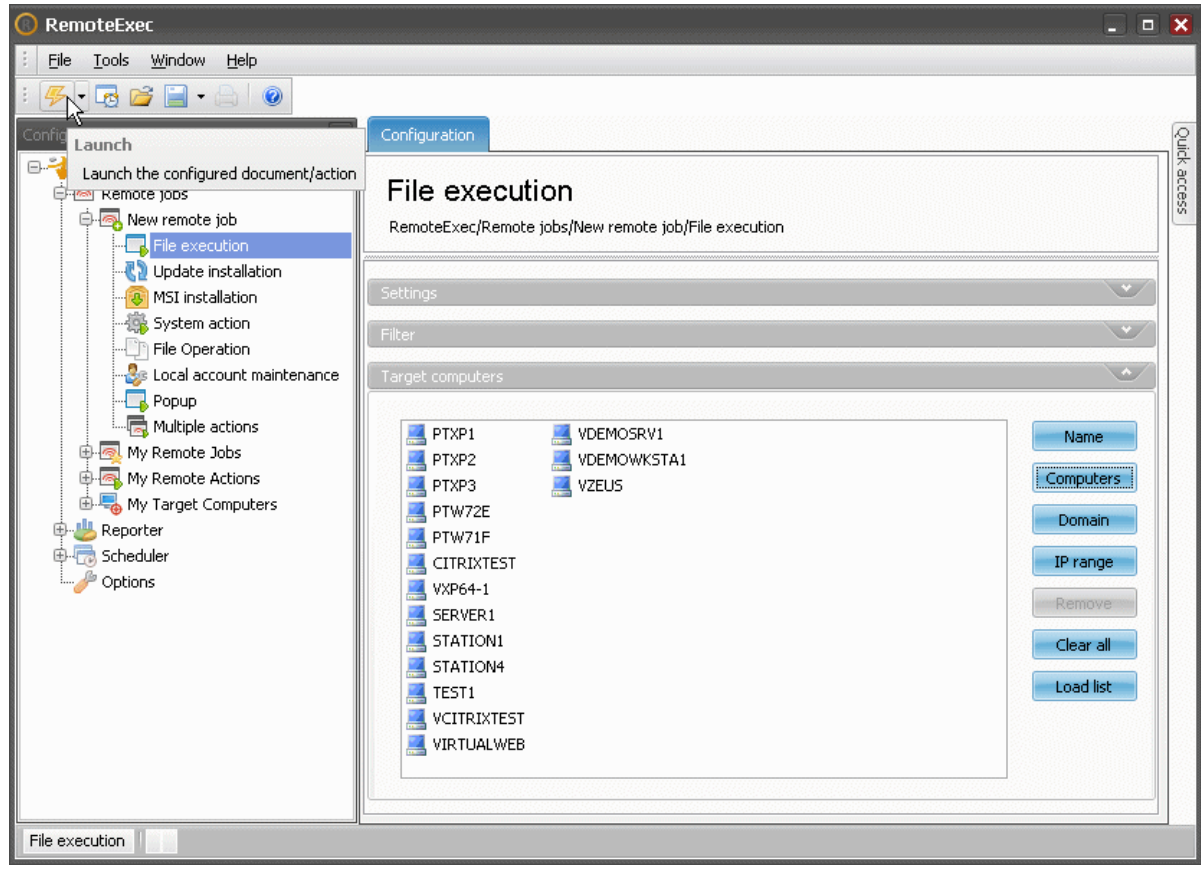

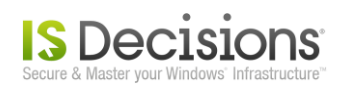

## <span id="page-6-0"></span>**2.4. Launch the execution**

The *Remote Job* is now configured. You just need to click on the *Launch* button in the tool bar to start the execution.

A new tab is opened with the progress window. The upper section of the progress window shows the remote execution threads. In the lower section, all result events can be displayed once an execution is completed on a computer. By default only error and warning events are displayed but you can personalize this in the tool bar.

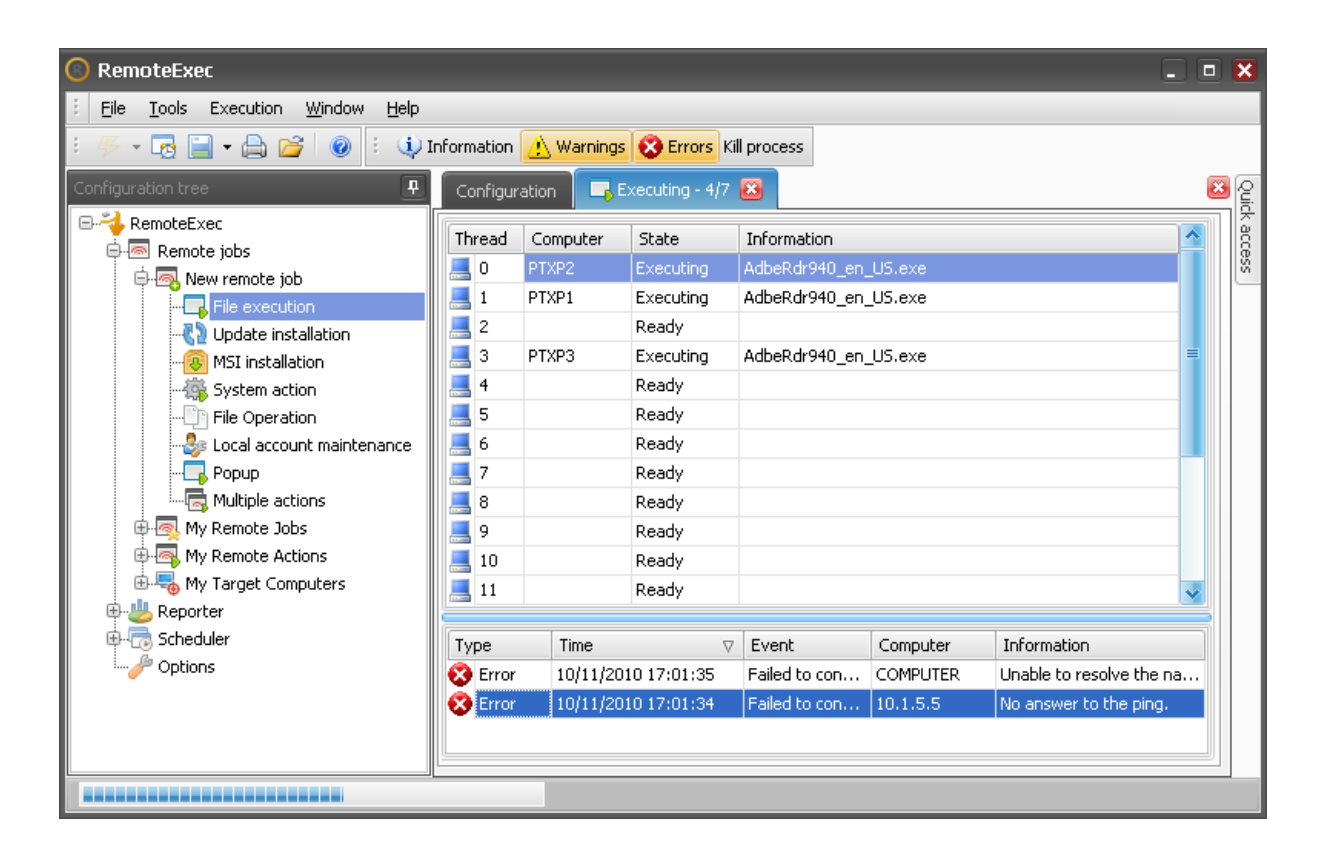

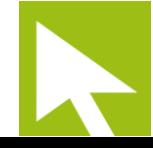

![](_page_7_Picture_0.jpeg)

## <span id="page-7-0"></span>**2.5. See the result**

#### <span id="page-7-1"></span>**2.5.1. In the result window**

Once the remote execution is done the progress window either completely disappears if the execution was successful on all target computers or the lower section of the progress window stays in view. In this case you can take a look at all error and warning events to understand why the *Remote Job* was not successfully executed on some target computers.

![](_page_7_Picture_4.jpeg)

![](_page_7_Picture_5.jpeg)

![](_page_8_Picture_0.jpeg)

#### <span id="page-8-0"></span>**2.5.2. In a printable report**

You can also display a printable report of the execution result by going to "*Reporter/Reports/Execution results*" in the *Configuration tree*. Then in the first section *Settings* select "*Display results in a printable report*" and in the second section *Time*, select the execution that was just done.

![](_page_8_Picture_41.jpeg)

The report is now configured and you can click on the *Launch* button in the tool bar to display it.

![](_page_8_Picture_5.jpeg)

![](_page_9_Picture_0.jpeg)

The report is then displayed in a new tab. You can print it and save it in different formats.

![](_page_9_Picture_2.jpeg)

#### <span id="page-9-0"></span>**2.5.3. Display statistics**

In the same way you can display statistics with the *Execution statistics* report.

![](_page_9_Picture_88.jpeg)

![](_page_9_Picture_6.jpeg)

![](_page_10_Picture_0.jpeg)

This report displays a pie chart with the number of computers for which the execution failed and the number of computers for which the execution succeeded.

![](_page_10_Figure_2.jpeg)

![](_page_10_Picture_3.jpeg)

![](_page_11_Picture_0.jpeg)

## <span id="page-11-0"></span>**3. Schedule new attempts**

#### <span id="page-11-1"></span>**3.1. Create the task**

Some computers were unavailable during the first execution so you may want to schedule new attempts. To do this *Remote Job* again, go to the result window that was left open since the execution was terminated and click on the *Schedule* button in the *Quick access* panel or in the tool bar.

![](_page_11_Picture_4.jpeg)

## <span id="page-11-2"></span>**3.2. Configure the Scheduled Task**

You are prompted to choose a name for this *Scheduled Task*. Type an appropriated name and click *OK*.

![](_page_11_Picture_7.jpeg)

![](_page_12_Picture_0.jpeg)

You are then prompted to enter standard *Windows Task* settings. Be sure to fill in the *Schedule tab* to launch the task.

![](_page_12_Picture_34.jpeg)

Once the schedule has been configured, click *OK*. You see that a new *Scheduled Task* has been added with the *Remote Job* that installs *Acrobat Reader* in it.

![](_page_12_Picture_35.jpeg)

![](_page_13_Picture_0.jpeg)

The *Remote Job* was automatically set with the filter option "*Don't execute again on a computer where the action was already executed*". So even if several execution attempts have been scheduled, the installation of *Acrobat Reader* **will be executed only once on each computer**.

![](_page_13_Picture_34.jpeg)

## <span id="page-13-0"></span>**3.3. See the result the next day**

As in paragraph 2.5.2 and 2.5.3 you can display reports generated on the scheduled remote execution.

![](_page_13_Picture_5.jpeg)

![](_page_14_Picture_0.jpeg)

## <span id="page-14-0"></span>**3.4. Display Remote Job statistics**

Since the *Remote Job* has been named (*AdbeRdr940\_en\_US.exe* in our example) you can now display cumulative results for this *Job* after several scheduled attempts by using the *Job statistics report*.

![](_page_14_Picture_48.jpeg)

With this report, only computers for which the *Remote Action* has never executed are in the *Failed* status. Computers for which the *Remote Action* was executed at least once get the *Succeeded* status.

![](_page_14_Picture_5.jpeg)

![](_page_15_Picture_0.jpeg)

## <span id="page-15-0"></span>**4. Automated reports**

You may want to **get all these reports automatically by e-mail** each time a scheduled attempt has been done. To do this, follow the steps below.

### <span id="page-15-1"></span>**4.1. Configure a report**

Configure the report you want to generate automatically as if you wanted to display it. When you schedule a report, if you select the latest execution, the report will always be generated for the latest execution.

### <span id="page-15-2"></span>**4.2. Schedule the report**

The report is now configured, click on the *Schedule* button in the tool bar and you are prompted to select a task. Select the task that has been created previously to install *Acrobat Reader*.

![](_page_15_Picture_7.jpeg)

![](_page_15_Picture_8.jpeg)

![](_page_16_Picture_0.jpeg)

## <span id="page-16-0"></span>**4.3. Configure files to be generated**

You see that the report has been added after the installation of *Acrobat Reader* in the *Scheduled Task*. A new section named "*Document generation*" is available to specify the output files. Select a *PDF* file to be generated in an existing folder. Make sure that the account running the task has write access to this folder.

![](_page_16_Picture_3.jpeg)

#### <span id="page-16-1"></span>**4.4. Add other reports**

You can add other reports to be generated in the *Scheduled Task* by repeating paragraph 4.1 to 4.3. You can add for example the *Job statistics* report.

![](_page_17_Picture_0.jpeg)

## <span id="page-17-0"></span>**4.5. Send report files by e-mail**

When the *Scheduled Task* is selected, click on *Add notification* in the *Quick access* panel.

![](_page_17_Picture_3.jpeg)

A *Notification* is added after the report generation and you can configure it by specifying an e-mail recipient.

![](_page_17_Picture_81.jpeg)

![](_page_17_Picture_6.jpeg)

![](_page_18_Picture_0.jpeg)

When this is done, you also need to configure *E-mail settings* in the *Options*.

![](_page_18_Picture_53.jpeg)

The automatic report generation is ready. Just wait until the next scheduled installation attempt of *Acrobat Reader* to get the reports in your email box.

## <span id="page-18-0"></span>**4.6. The deployment is done**

19

Once the pie chart in the *Job statistics* report only displays successful computers *Acrobat Reader* is installed on all target computers and you can delete the *Scheduled Task* but alternatively you can also keep it and add regularly new computers in the *Target computer* list.

![](_page_19_Picture_0.jpeg)

## <span id="page-19-0"></span>**5. Save in My Remote Actions**

Another way to manage new computers is to keep this *Remote Action* in your favorites (*My Remote Actions*) allowing you to reuse it later on new computers and **do on demand deployment of** *Acrobat Reader*.

Select the *Remote Job* in the *Scheduled Task* and in the *Quick access* panel click on "*Save in My Remote Actions*".

![](_page_19_Picture_4.jpeg)

You are then prompted to give a name to the *Remote Action*.

![](_page_19_Picture_113.jpeg)

![](_page_19_Picture_7.jpeg)

![](_page_20_Picture_0.jpeg)

The *Remote Action* shows up in the folder "*My Remote Actions*" without the list of *Target computers*. Later if you want to install *Acrobat Reader* on a new computer, select the *Remote Action* and click on "*Use in new Remote Job*" in the *Quick access* panel. You can specify the new computers on which you want to deploy *Acrobat Reader* and start the execution.

![](_page_20_Picture_69.jpeg)

## <span id="page-20-0"></span>**6. Conclusion**

This was a short example to show you quickly how to use the main features of *RemoteExec*. For more information on how to use *RemoteExec* please read the [help.](http://help.isdecisions.com/remoteexec/english/)

We have provided additional deployment examples in the *Example of use* section of the online documentation.

![](_page_20_Picture_6.jpeg)